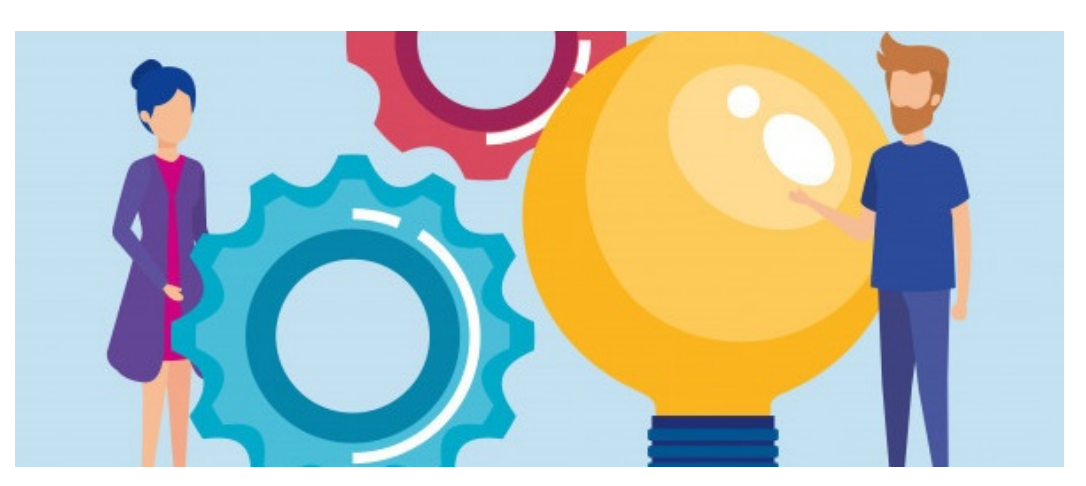

# Push notifications settings in browser

# **Browser Push Notification**

If you have browser push notification enabled, you will be prompted for the first time to allow notification in the native browser see example prompt below:

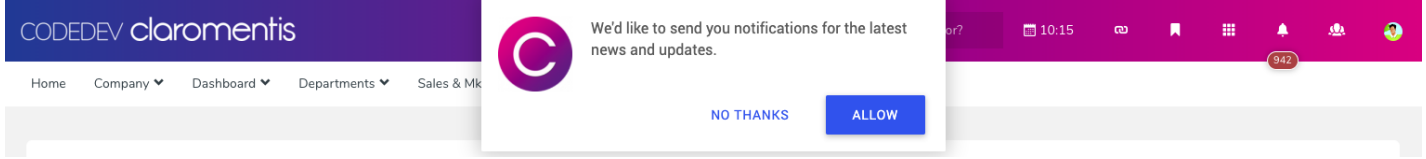

# Re-enabling notification prompt.

Say you may have answered it with NO THANKS and no longer get the prompt in your browser.

If you wish to re-enable this prompt, you need to clear site data, this can be done by the following options:

## 1. Clearing application cache.

Please follow this instruction in Chrome

On your computer, open Chrome.

- At the top right, click More .
- Click More tools Clear browsing data.
- At the top, choose a time range. To delete everything, select All time.
- Next to "Cookies and other site data" and "Cached images and files," check the boxes.
- Click Clear data.

### On Safari:

- Click on the Safari drop-down menu and select Preferences.
- Click the Advanced tab. Select the Show Develop menu in menu bar checkbox and close the Preferences window.
- Select the Develop drop-down menu. Click Empty Cache.
- Note: You may want to also clear your browser history.

### On IE 11

Click the Settings icon (top right corner) click Safety.

- Click Delete browsing history.
- Check the Temporary Internet files and website files option.
- **•** Click Delete.

Please note some settings of the site will get deleted and you will be required to sign-in again.

### 2. Using Browser Developer Tool

If you have developer tools open in the Application tab click "Clear site data" below is example in Chrome browser.

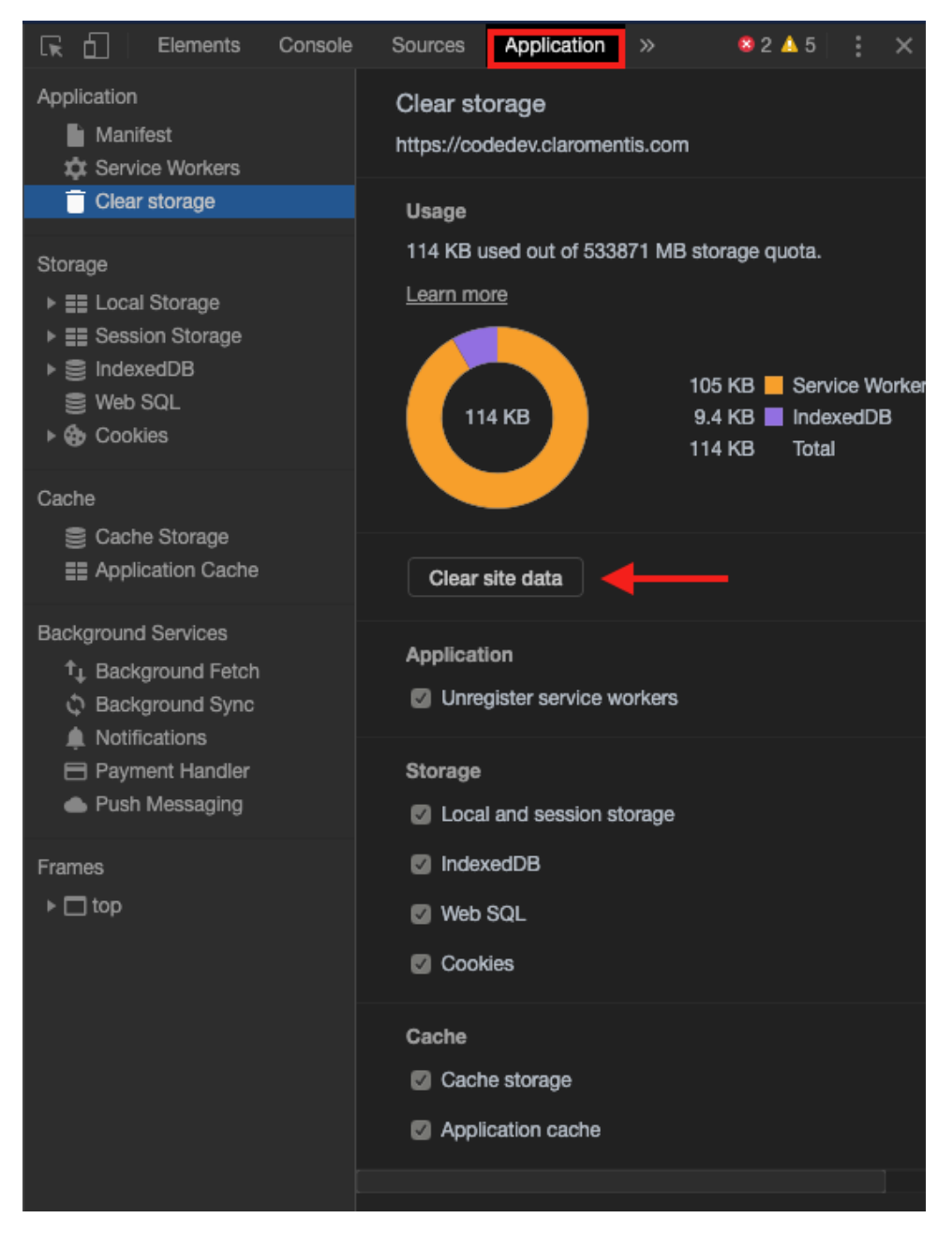

Following this, the site should prompt you again to accept browser push notifications.

Last modified on 30 November 2023 by Hannah Door

Created on 7 January 2020 by Michael Christian

Tags: push, desktop, browser